### Как работать с торговым терминалом

Инструкция

www.2can.ru

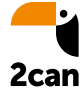

**UPMPH** <sup>2</sup>2can

## Содержание

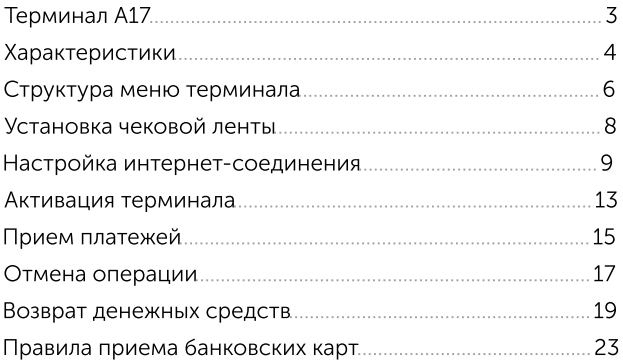

### Терминал А17

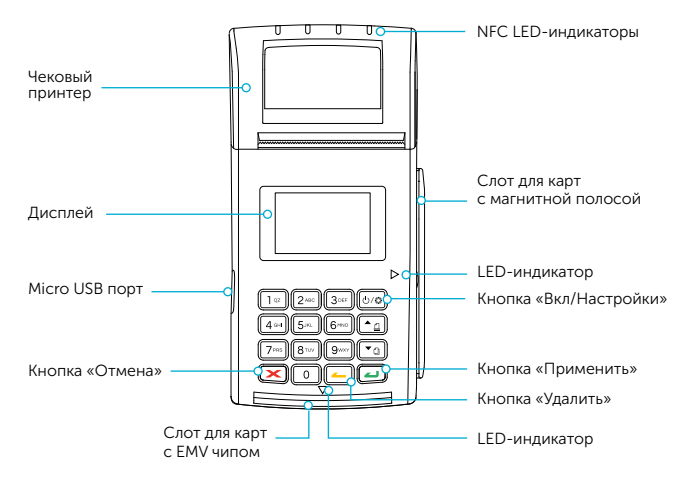

!

Важно! Перед началом работы терминал необходимо зарядить. Micro USB кабель идет в комплекте. Зарядка занимает около 1 часа. По мере зарядки аккумулятора, индикатор зарядки на дисплее терминала последовательно заполняется слева направо.

## Характеристики

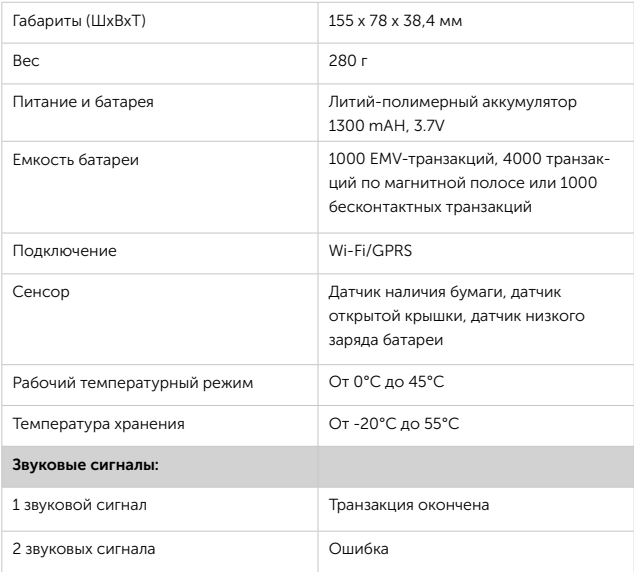

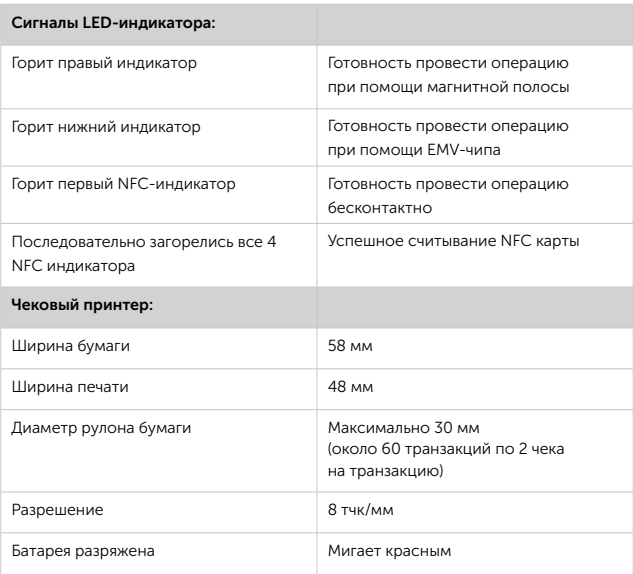

## Структура меню терминала

### Меню продажи

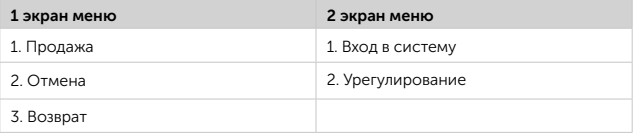

### Меню настроек

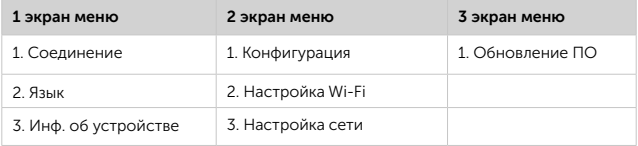

Переключение между экранами меню происходит путем использования кнопок «Вверх» и «Вниз» на клавиатуре терминала.

В меню вы можете увидеть подпункты:

Вход в систему, Урегулирование, Конфигурация, Обновление ПО. Все перечисленные подпункты используются для настроек терминала на стороне провайдера.

Подпункты не потребуются вам для работы. Они необходимы только для изменения настроек терминала. Если вы случайно откроете их, это не приведет к каким-либо последствиям.

Для выбора необходимого пункта надо нажать соответствующую цифру на клавиатуре терминала. Активированный пункт меню отмечается символом \* (см. рисунок 1)

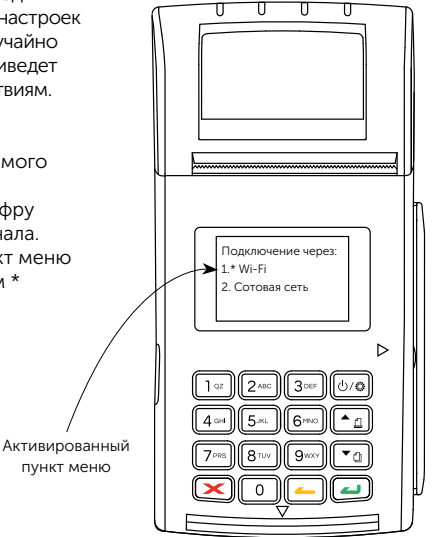

Рисунок 1. Пункты меню терминала

## Установка чековой ленты

Для работы в терминале должна быть установлена лента для печати слип-чеков (см. рисунок 2). Дополнительный рулон ленты вы можете приобрести в любом магазине, ориентируясь на размеры ленты, указанные в характеристиках терминала (стр. 5).

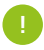

При установке ленты, убедитесь, что лента свободно встает в отсек для ленты, а крышка терминала свободно закрывается. В случае если это не так, отмотайте лишнее количество ленты, и попробуйте вставить ленту повторно.

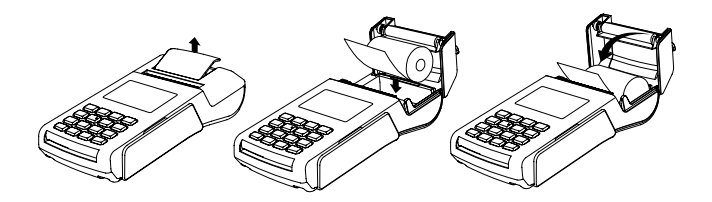

Рисунок 2. Установка чековой ленты

# Настройка интернет-соединения

Для начала работы терминала необходимо настроить Интернет-соединение. На вашем терминале доступно подключение к сети Интернет через Wi-Fi и SIM-карту.

### Подключение к Wi-Fi

- 1. Включите терминал, нажав кнопку «Вкл/Настройки».
- 2. Дождитесь включения и нажмите повторно кнопку «Вкл/Настройки».
- 3. Нажмите кнопку «Вниз» на клавиатуре терминала, чтобы переместиться внутри меню терминала.
- 4. Выберите пункт меню «2. Настр. Wi-Fi», нажав цифру «2» на клавиатуре терминала.
- 5. В открывшемся меню необходимо ввести данные сети Wi-Fi, которая будет использоваться – имя сети и пароль.
- 6. Нажмите цифру «1» на клавиатуре терминала для ввода имени сети. Цифру «2» – для ввода пароля сети.

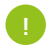

В терминале могут быть по умолчанию прописаны имя и пароль сети от производителя. Удалите их перед началом ввода данных вашей сети при помощи кнопки «Удалить» (см. страницу 3).

Для управления появившейся клавиатурой используйте следующую раскладку кнопок:

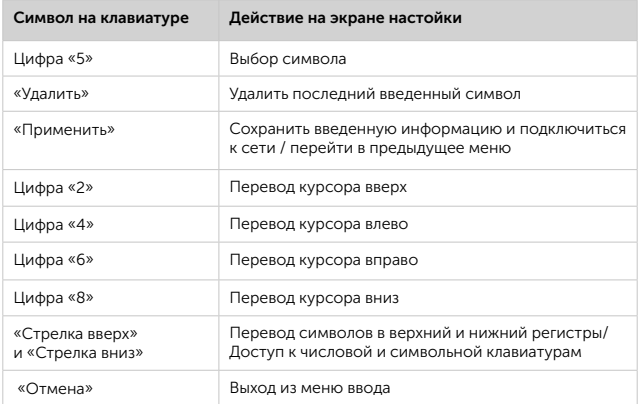

7. После ввода имени сети или пароля нажмите кнопку «Применить», чтобы сохранить изменения. Когда вы сохраните изменения, устройство установит соединение с сетью Интернет. Дождитесь появления надписи на экране терминала: «Продажа. Введите сумму».

### Если автоматическое подключение не произошло, проверьте правильность введенных данных (имя сети и пароль) и повторно выполните действия согласно пункту №4. !

При последующем включении терминала подключение к настроенной Wi-Fi сети будет осуществляться автоматически. При переключении с SIM-карты на эту же Wi-Fi сеть повторное введение настроек не потребуется.

Чтобы переключить способ соединения с сетью Интернет последовательно нажмите:

- 1. Кнопку «Вкл/Настройки».
- 2. Пункт меню «1. Соединение».
- 3. Пункт меню «1. Wi-Fi».
- 4. Дождитесь перехода на экран «Продажа».

### Подключение через SIM-карту

- 1. Вставьте SIM-карту в слот 1 чипом вниз (см. рисунок 3).
- 2. Включите терминал, нажав кнопку «Вкл/Настройки».
- 3. Дождитесь включения терминала и нажмите повторно кнопку «Вкл/Настройки».
- 4. Выберите в открывшемся меню пункт «1. Соединение», нажав цифру «1» на клавиатуре терминала.
- 5. Выберите пункт «2. Сотовая сеть».
- 6. Дождитесь подключения к сети и перехода на экран «Продажа».

Если подключения не произошло, проверьте, правильно ли вы вставили SIM-карту, и повторите попытку. !

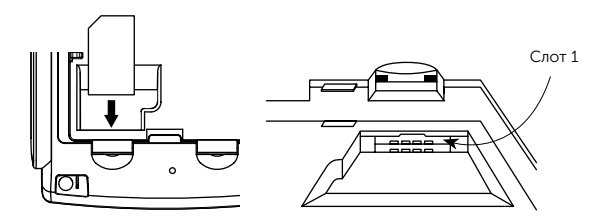

Рисунок 3. Установка SIM-карты

### Активация терминала

При первом запуске терминала необходимо провести техническое действие для полной активации терминала. Для этого:

- 1. Выйдите из экрана продажи, нажав кнопку «Отмена» на клавиатуре терминала.
- 2. В появившемся меню выберите пункт «2. Отмена». Для этого нажмите цифру «2» на клавиатуре терминала. На экране появится текст: «Введите RRN операции». Введите уникальный RRN, который вы получили в welcome-письме от нашего сервиса и нажмите кнопку «Применить» на клавиатуре терминала.
- Если вы не получили письмо, пожалуйста, обратитесь в Центр поддержки клиентов 2can по телефону 8 (800) 707-32-07. !
- 3. Введите сумму 0,01 руб. и нажмите кнопку «Применить» на клавиатуре терминала. После успешного завершения операции, терминал предложит напечатать слип-чек. Вы можете выйти в меню продажи, нажав кнопку «Отмена»

на клавиатуре терминала, или нажать кнопку «Применить», чтобы посмотреть, как выглядит тестовый слип-чек.

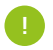

Данная техническая операция не ведет к каким-либо финансовым операциям. !

- 4. Войдите в меню продажи. Для этого находясь на экране продажи нажмите кнопку «Отмена» на терминале.
- 5. Перейдите между экранами меню, используя стрелки «вверх» и «вниз» на клавиатуре терминала, и выберите в пункт меню «1. Вход в систему». Для этого нажмите цифру «1» на клавиатуре терминала.
- 6. После связи с системой на экране терминала появится надпись «Одобрено».

Терминал готов к работе!

## Прием платежей

Настроенный терминал автоматически открывает экран «Продажа» после включения и установки соединения с сетью Интернет. Перед началом работы проверьте, что терминал заряжен. Для того чтобы произвести продажу:

- 1. Введите сумму платежа, учитывая копейки. После ввода суммы, нажмите кнопку «Применить» на клавиатуре терминала. После нажатия кнопки «Применить», терминал перейдет на экран оплаты, на котором изображена иконка бесконтактных платежей и сумма к оплате в левом нижнем углу экрана.
- Пример: чтобы ввести сумму 1234 руб. 00 коп., необходимо последовательно ввести цифры 1 - 2 - 3 - 4 - 0 - 0 на клавиатуре терминала. Для ввода суммы только в копейках необходимо ввести только количество копеек, например, чтобы ввести сумму 0.25 коп., необходимо последовательно нажать цифры 2 и 5. !
- 2. Если вы проводите бесконтактную операцию, приложите карту/устройство к экрану терминала. Если карта с чипом – вставьте карту в слот для чтения карты.

Если карта без чипа - проведите картой через слот для операций по магнитной полосе, расположив карту магнитной полосой к основной части терминала (стр. 3).

- 3. Попросите покупателя ввести ПИН-код карты на клавиатуре терминала.
- 4. Успешным окончанием проведения платежа является надпись «Одобрено» на экране терминала и переход на экран «Печать чека».
- 5. Для печати слип-чека, на экране «Печать чека» нажмите кнопку «Применить». После первого нажатия будет распечатана копия слип-чека для продавца. Для печати второго слип-чека, нажмите кнопку «Применить» повторно. Второй раз будет распечатана копия покупателя. Если вы нажмете кнопку «Отмена», слипчек распечатан не будет, терминал перейдет на экран продажи.
- !

Если при использовании карты не было запроса ПИН-кода, необходимо попросить покупателя расписаться на слип-чеке. В данном случае ваш экземпляр слип-чека продавца с подписью картодержателя необходимо сохранить.

### Отмена операции

Для выполнения отмены проведенной операции:

- 1. Войдите в меню продажи. Для этого, находясь на экране продажи, нажмите кнопку «Отмена» на терминале.
- 2. В появившемся меню выберите пункт «2. Отмена», нажав кнопку «2» на клавиатуре терминала. Терминал перейдет на экран «Отмена. Введите RRN».
- 3. Для того чтобы выполнить отмену, введите RRN операции, отмену которой вы хотели бы выполнить, и нажмите «Применить». RRN операции можно увидеть на чеке операции (см. рисунок 4). Если RRN введен верно, терминал перейдет на экран «Отмена. Введите сумму».
- 4. Введите сумму выполняемой отмены, аналогично вводу суммы платежа. Для отмены платежа доступны как полная сумма платежа, так и частичная (если функционал частичной отмены доступен в банке, проводящем расчеты). После ввода суммы отмены, нажмите кнопку «Применить». Если отмена выполнена верно, терминал перейдет на экран «Печать чека».
- 5. Для печати слип-чека на экране «Печать чека» нажмите кнопку

«Применить». После первого нажатия будет распечатана копия слип-чека для продавца. Для печати второго слип-чека нажмите кнопку «Применить» повторно. Второй будет распечатана копия покупателя. Если вы нажмете кнопку «Отмена», слип-чек распечатан не будет, терминал перейдет на экран продажи.

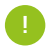

Если при использовании карты не было запроса ПИН-кода, необходимо попросить покупателя расписаться на слип-чеке. В данном случае ваш экземпляр слип-чека продавца с подписью картодержателя необходимо сохранить.

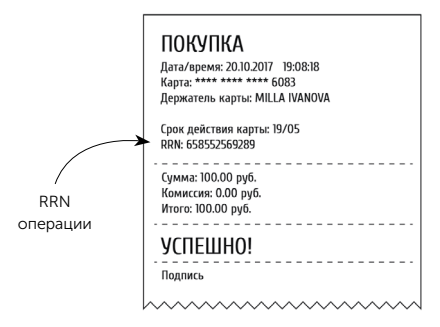

Рисунок 4. Слип-чек

### Возврат денежных средств

!

Чтобы выполнить возврат денежных средств:

- 1. Войдите в меню продажи. Для этого, находясь на экране продажи, нажмите кнопку «Отмена» на терминале.
- 2. В появившемся меню выберите пункт «3. Возврат», нажав кнопку «3» на клавиатуре терминала. Терминал перейдет на экран «Возврат. Введите RRN».
	- Возврат денежных средств возможен только на карту, по которой был проведен платеж. Если платеж был произведен более 14 дней назад, в проведении операции возврата может быть отказано. В случае возникновения вопросов, обращайтесь в наш Центр поддержки клиентов: 8 (800) 707-32-07.

### Вариант 1. С вводом RRN операции

- 1. Введите RRN операции, возврат которой вы хотели бы выполнить, и нажмите «Применить». Если RRN введен верно, терминал перейдет на экран «Возврат. Введите сумму».
- Если слип-чек утерян, но вы готовы произвести возврат денежных средств покупателю, вы можете посмотреть RRN операции в Личном кабинете 2can !
- 2. Введите сумму выполняемого возврата, аналогично вводу суммы платежа. Для возврата платежа доступны как полная сумма, так и частичная. После ввода суммы возврата, нажмите кнопку «Применить». Если возврат выполнен верно, терминал перейдет на экран «Печать чека».
- 3. Для печати слип-чека возврата на экране «Печать чека» нажмите кнопку «Применить». После первого нажатия будет распечатана копия чека возврата для продавца. Для печати второго слип-чека возврата нажмите кнопку «Применить» повторно. Второй будет распечатана копия слип-чека возврата для покупателя. Если вы нажмете кнопку «Отмена», слип-чек распечатан не будет, терминал перейдет на экран продажи.

### Вариант 2. С использованием карты

Если по карте, по которой была проведена операция, более не проводилось операций на этом терминале, возврат данной операции можно сделать, не вводя RRN, с помощью карты. Для этого:

- 1. На экране «Возврат. Введите RRN» нажмите кнопку «Применить» не вводя сам RRN.
- 2. Введите сумму выполняемого возврата, аналогично вводу суммы платежа.
- 3. Терминал перейдет на экран, аналогичный экрану продажи, на котором изображена иконка бесконтактных платежей и сумма Возврата в левом нижнем углу экрана.
- 4. Проведите магнитной полосой, вставьте карту EMV-чипом или приложите карту для выполнения возврата. Для печати слип-чека возврата на экране «Печать чека» нажмите кнопку «Применить».

После первого нажатия будет распечатана копия чека возврата для продавца.

Для печати второго слип-чека возврата нажмите кнопку «Применить» повторно. Второй будет распечатана копия слип-чека возврата для покупателя.

Если вы нажмете кнопку «Отмена», слип-чек распечатан не будет, а терминал перейдет на экран продажи.

## Правила приема банковских карт

Для проверки принадлежности банковской карты необходимо:

- 1. Получить от покупателя банковскую карту и документ, удостоверяющий личность.
- 2. Карта может быть использована только ее законным держателем, чье имя указано на лицевой стороне карты (за исключением неперсонализированных карт), а на ее оборотной стороне, на специальной полосе для подписи, имеется образец подписи. Если карта не подписана, следует предложить клиенту подписать карту в вашем присутствии и сравнить подпись с предъявленным документом. При отказе клиента от проставления подписи, следует отказать клиенту в обслуживании.
- 3. При успешном прохождении проверки выполнить операцию.

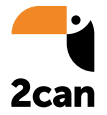

Центр поддержки 2can:

# 8 (800) 707-32-07

Звонок по России бесплатный

support@2can.ru